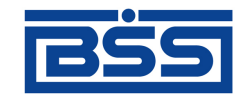

# Система "ДБО BS-Client"

### Версия 017.9.870

Централизованная и Распределенная схемы Документация клиента "Интернет-Клиент"

# **Руководство по установке, настройке и обновлению АРМ клиента подсистемы** *Интернет-Клиент*

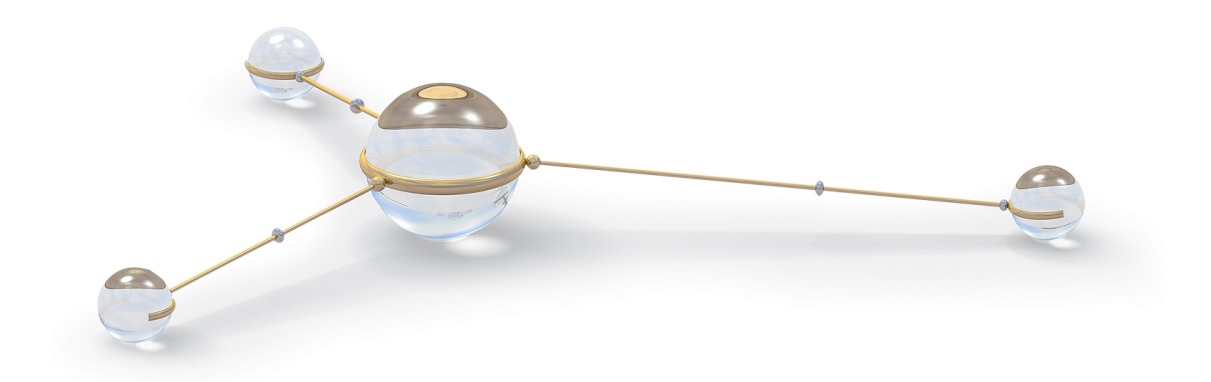

© 2013 ООО "БСС"

Система "ДБО BS-Client"

Версия 017.9.870

Централизованная и Распределенная схемы **Документация клиента "Интернет-Клиент"** Руководство по установке, настройке и обновлению АРМ клиента подсистемы *Интернет-Клиент* **Опубликовано 2013** Листов 32

#### **© 2013 ООО "БСС"**

Настоящий документ содержит информацию, актуальную на момент его составления. ООО "БСС" не гарантирует отсутствия ошибок в данном документе. ООО "БСС" оставляет за собой право вносить изменения в документ без предварительного уведомления.

Никакая часть данного документа не может быть воспроизведена или передана в какой бы то ни было форме и какими бы то ни было средствами без письменного разрешения ООО "БСС".

ООО "БСС" не гарантирует, что специфицированное в настоящем документе программное обеспечение не содержит дефектов, будет работать в произвольно выбранных условиях и при этом удовлетворять всем требованиям, которые могут быть к нему предъявлены.

ООО "БСС" не гарантирует работоспособность нелегально полученного программного обеспечения. Нелегальное использование программного обеспечения и документации на него преследуется законом.

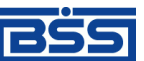

Наименование ООО "БСС", товарный знак  $\Box$  продукты и их наименования "Система Дистанционного Банковского Обслуживания BS-Client" ("ДБО BS-Client") являются интеллектуальной собственностью ООО "БСС" и охраняются действующим законодательством.

Все иные упомянутые в настоящем документе марки, названия продуктов и фирм могут являться интеллектуальной собственностью соответствующих владельцев.

**© 2013 ООО "БСС"**

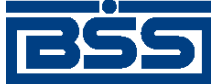

## Содержание

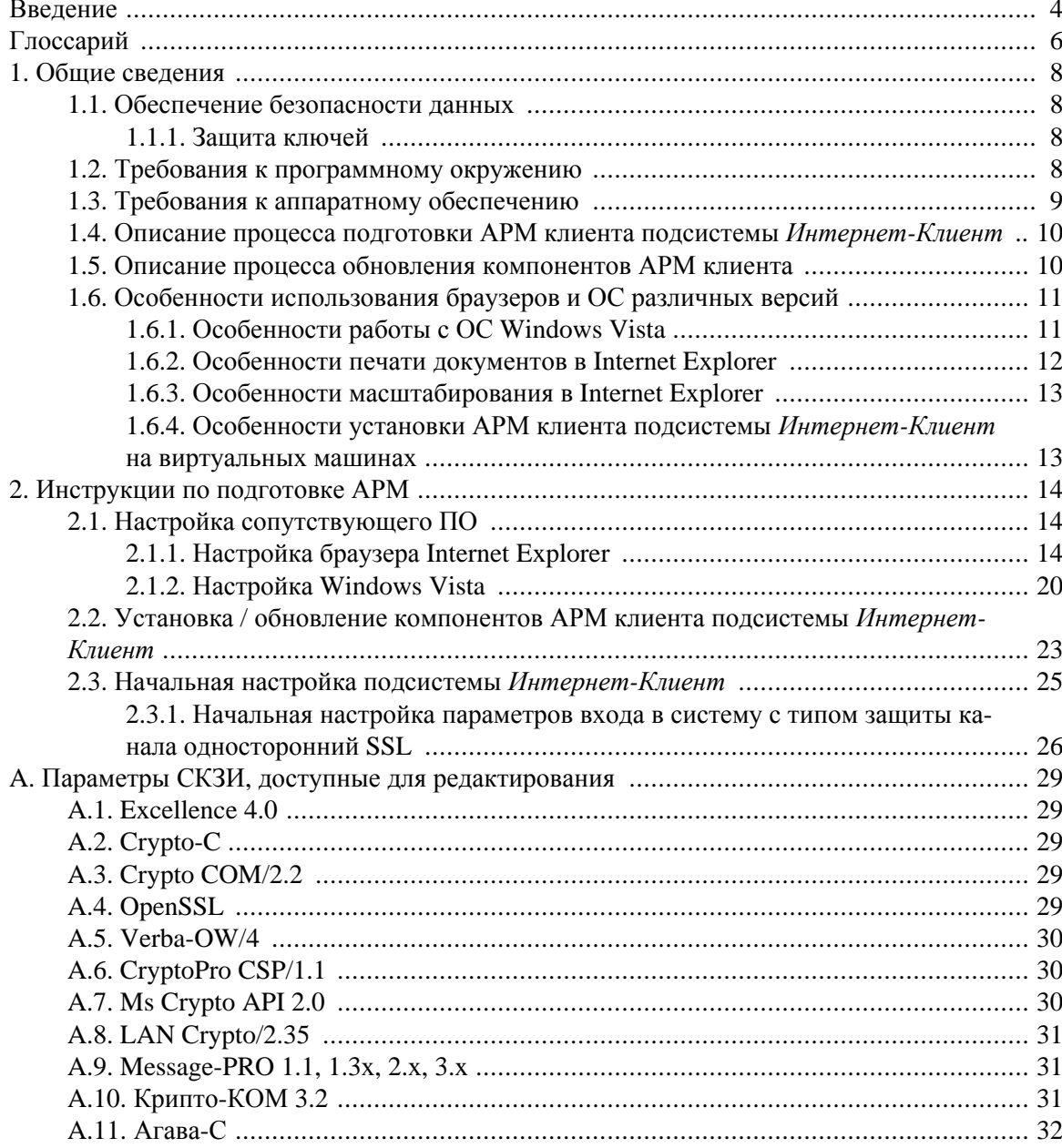

<span id="page-3-0"></span>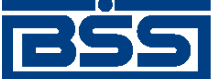

# **Введение**

Настоящий документ является частью документации по системам "ДБО BS-Client" версии 017.9.870, функционирующим в режимах Централизованной и Распределенной схем.

### **На кого ориентирован документ**

Документ предназначен для пользователя клиентской части подсистемы "Интернет-Клиент".

### **Назначение документа**

Назначение документа состоит в предоставлении информации об установке, настройке и обновлении АРМ клиента подсистемы *Интернет-Клиент*.

### **Организация документа**

В гл. 1 «Общие [сведения](#page-7-0)» [стр[. 8\]](#page-7-0) приводится общая информация о подсистеме *Интернет-Клиент*.

В гл. 2 «[Инструкции](#page-13-0) по подготовке АРМ» [стр[. 14\]](#page-13-0) приведены подробные инструкции по установке, настройке и обновлении АРМ клиента подсистемы *Интернет-Клиент*.

### **Рекомендации по использованию документа**

Документ рекомендуется использовать и в качестве ознакомительного материала, и в качестве справочника при работе с системой "ДБО BS-Client". Документ рекомендован как для последовательного, так и для выборочного изучения.

#### **Внимание!**

Материал может содержать большое количество перекрестных ссылок на другие части документации. Для интенсивного изучения материала, быстрого поиска необходимой информации и удобного перехода по ссылкам рекомендуется воспользоваться контекстной справкой системы "ДБО BS-Client": в справке содержится наиболее полная информация о системе и порядке работы с ней. Контекстная справка вызывается из системы по нажатии клавиши **F1**.

### **Соглашения по оформлению**

Кавычками выделяются значения полей экранных форм и различных параметров.

Наименования разделов и пунктов меню отделяются друг от друга символом  $\rightarrow$ .

Для выделения блоков текста используются специальные средства оформления, представленные ниже.

#### **Примечание**

Служит для выделения дополнительной или разъясняющей информации, в том числе ссылок на фрагменты документации, содержащие более подробные сведения. В основном следует не-

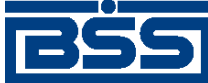

Введение

посредственно за элементом, к которому оно относится, но может предшествовать целой главе или разделу.

#### Внимание!

Служит для выделения важной информации, на которую следует обратить внимание.

Служит для выделения дополнительной информации, рекомендованной для углубленного изучения системы. В основном информация, помеченная подобным образом, представляет собой описание редко используемых возможностей системы. Данную информацию можно пропустить при ознакомительном чтении.

<span id="page-5-0"></span>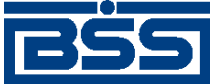

# **Глоссарий**

# **Перечень сокращений**

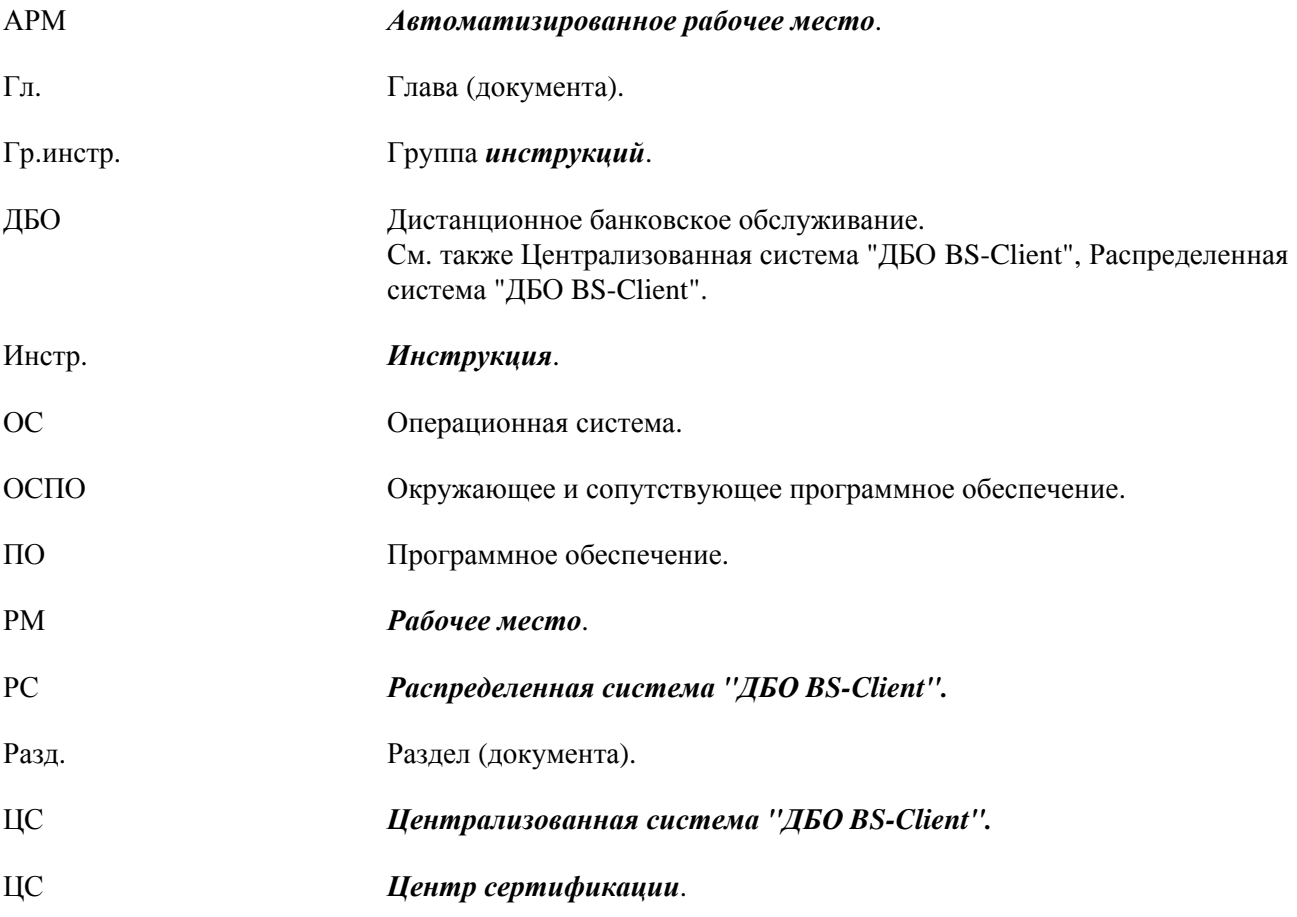

### **Перечень терминов**

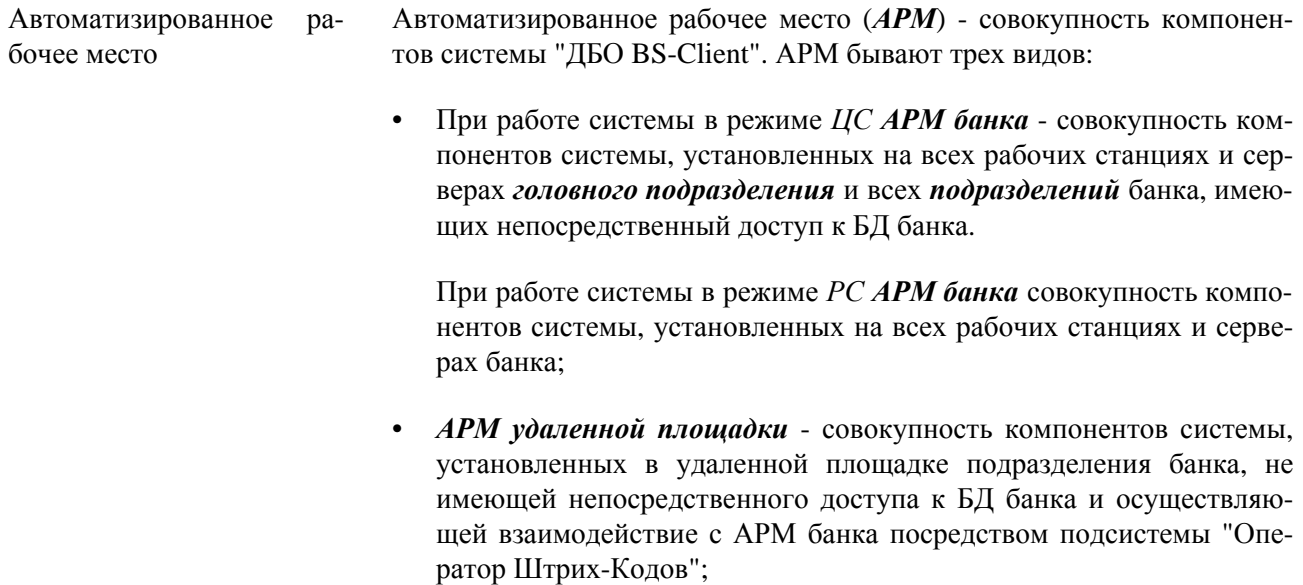

<span id="page-6-0"></span>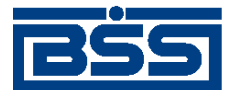

#### Глоссарий

• АРМ клиента - совокупность компонентов системы, установленных на всех рабочих станциях клиента.

чившее с банком договор на предоставление услуг с использованием

Инструкция В рамках документации по системе "ДБО BS-Client" инструкция (сокращенно инстр.) - подробное описание последовательности действий, которые необходимо выполнить в системе "ДБО BS-Client" или в сторонней системе для решения некоторой элементарной задачи: осуществления операции над одним или несколькими объектами системы, запуска приложения, задания значений конфигурационных параметров и т.д. Примеры инструкций: создание / редактирование документа, подпись документа, измение пароля для входа в систему. Порядок выполнения инструкций определяется регламентами по работе с системой. Клиент Юридическое лицо, индивидуальный предприниматель или физическое лицо, занимающееся частной практикой в порядке, установленном действующим законодательством Российской Федерации, заклю-

системы "ДБО BS-Client".

<span id="page-7-0"></span>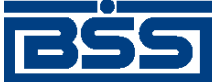

# Глава 1. Общие сведения

## 1.1. Обеспечение безопасности данных

Подсистема Интернет-Клиент обеспечивает безопасность и конфиденциальность документооборота с банком за счет использования различных систем криптографической защиты информации, в том числе сертифицированных ФСБ. При работе с системой Интернет-Клиент весь трафик проходит через механизмы обеспечения безопасности соединения с банком - протоколы SSL или TLS, позволяющие повысить надежность связи и достичь юридически значимого документооборота. Подсистема Интернет-Клиент обеспечивает клиенту банка универсальность средств доступа к сети Интернет (при этом доступ к системе может быть осуществлен из любой точки мира с любого компьютера - достаточно иметь дискету с ключами электронно-цифровой подписи - ЭП) и возможность распределенного доступа к документам лиц, имеющих право первой, второй подписи, что позволяет им утверждать платежный документ без обязательного одновременного присутствия в конкретном месте.

### 1.1.1. Защита ключей

Так как подсистема Интернет-Клиент предназначена для работы с финансовыми документами, то пользователю стоит уделять повышенное внимание вопросам безопасности. Механизмом идентификации и основным механизмом защиты данных в подсистеме является ключ СКЗИ, хранящийся на сменном носителе, поэтому необходимо исключить доступ к сменному носителю посторонних лиц. Сменный носитель необходимо:

- хранить в недоступном месте;
- не оставлять в компьютере.

Также не стоит копировать ключи, хранящиеся на сменном носителе, на жесткий диск компьютера.

Для уменьшения обращений к ключевой дискете после входа в подсистему ключевая информация загружается в память компьютера и остается доступной без обращений к ключевой дискете в течение всей работы. Ключевая информация удаляется из памяти через 5 минут после последнего к ней обращения, либо при выходе из подсистемы. Поэтому, после завершения работы необходимо обязательно выйти из подсистемы.

# 1.2. Требования к программному окружению

Стороннее программное обеспечение должно быть установлено до установки компонентов АРМ клиента подсистемы Интернет-Клиент. Требования к стороннему программному обеспечению приведены в следующей таблице.

<span id="page-8-0"></span>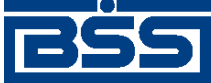

Общие сведения

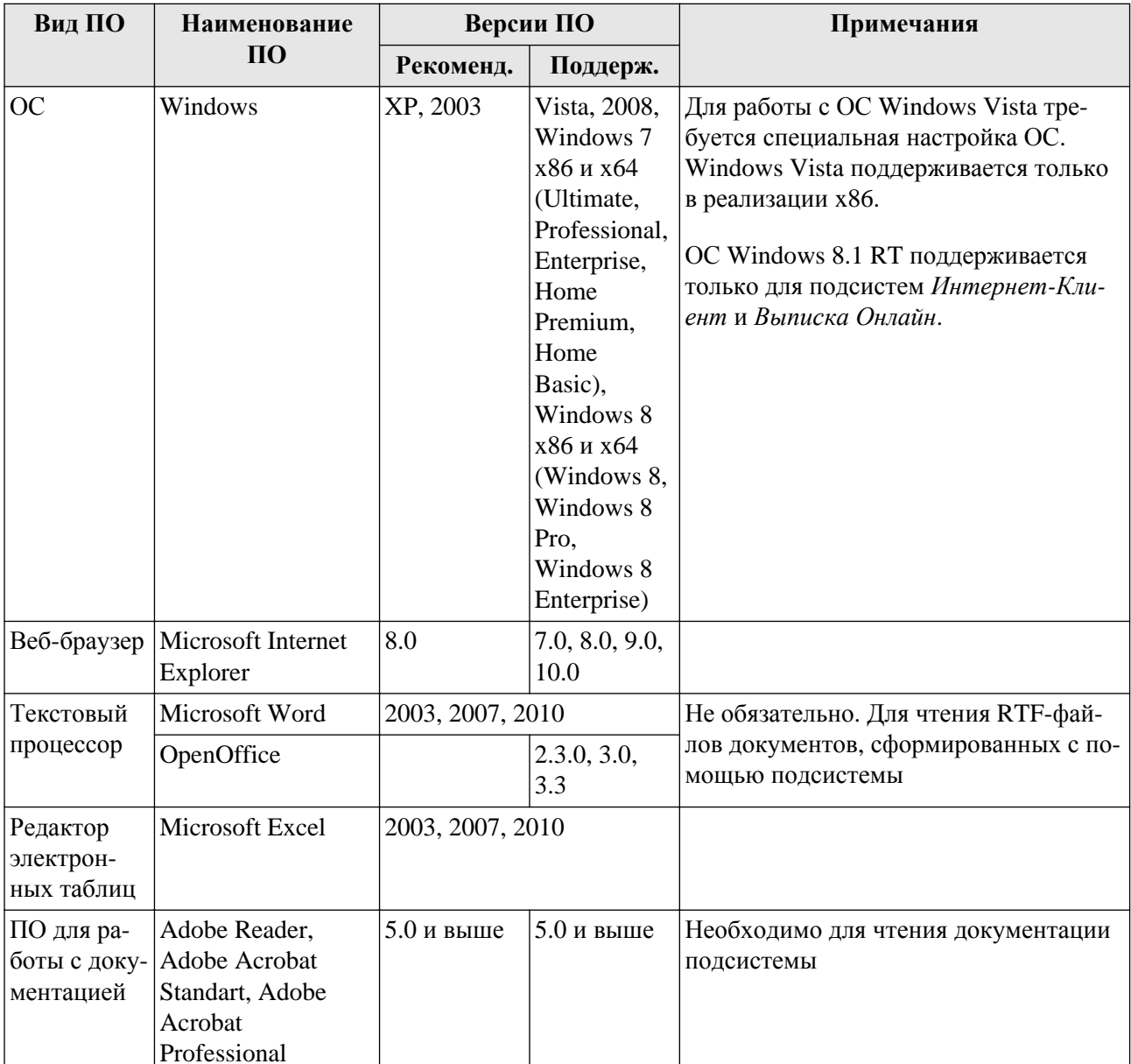

#### Таблица 1.1. Требования к стороннему ПО АРМ клиента подсистемы Интернет- Клиент

# 1.3. Требования к аппаратному обеспечению

Компьютер, с которого будет осуществляться работа, должен обладать характеристиками не ниже следующих:

- $1.$ процессор Pentium 166;
- $2.$ объем оперативной памяти 32 Mb;
- $3.$ объем свободного места на диске 50Mb;
- 4. прямой доступ в интернет с шириной канала 512 кб/с и выше;

<span id="page-9-0"></span>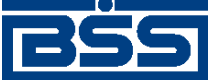

Общие сведения

5. видеосистема, обеспечивающая область экрана не менее 1024x768 пикселей.

# **1.4. Описание процесса подготовки АРМ клиента подсистемы** *Интернет-Клиент*

#### **Внимание!**

Пользователю, проводящему установку СПО, необходимо иметь права локального администратора ОС.

Перед эксплуатацией подсистемы *Интернет-Клиент* необходимо осуществить установку и настройку компонентов подсистемы в следующем порядке:

- 1. Настройка сопутствующего программного обеспечения, необходимого для нормальной работы с подсистемой.
	- a. Перечень стороннего программного обеспечения, которое необходимо предварительно установить на АРМ клиента, приведен в разд. 1.2 «[Требования](#page-7-0) к программному [окружению](#page-7-0)» [стр[. 8\]](#page-7-0). При выборе версий стороннего ПО необходимо руководствоваться особенностями использования ПО (см. разд. 1.6 «[Особенности](#page-10-0) ис[пользования](#page-10-0) браузеров и ОС различных версий» [стр[. 11\]](#page-10-0)).
	- b. В случае соединения с банком по протоколу TLS необходимо предварительно выполнить установку сертификата, выданного банком на АРМ пользователя подсистемы. Для установки сертификата воспользуйтесь документацией разработчика.
	- c. Для настройки СПО выполните действия, описанные в гр. инстр. «[Настройка](#page-13-0) со[путствующего](#page-13-0) ПО» [стр[. 14\].](#page-13-0)
- 2. Установка компонентов подсистемы *Интернет-Клиент* на АРМ клиента. Для установки компонентов (cab-файлов) выполните действия, описанные в инстр. «[Установка](#page-22-0) / обновление [компонентов](#page-22-0) АРМ клиента подсистемы Интернет-Клиент» [стр[. 23\]](#page-22-0).
- 3. Настройка параметров входа в систему с типом защиты канала односторонний SSL. Для настройки параметров входа выполните действия, описанные в инстр. «[Начальная](#page-25-0) настройка параметров входа в систему с типом защиты канала [односторонний](#page-25-0) SSL» [стр[. 26\].](#page-25-0)

## **1.5. Описание процесса обновления компонентов АРМ клиента**

Обновление компонентов АРМ клиента подсистемы *Интернет-Клиент* инициируется на стороне банка. Если на сервере банка появился пакет обновлений (cab-файлы) АРМ, то при входе на главную страницу сайта или после входа в подсистему будет предложено установить компоненты ActiveX. Для того чтобы установить компоненты АРМ клиента подсистемы выполните действия, описанные в инстр. «Установка / обновление [компонентов](#page-22-0) АРМ клиента [подсистемы](#page-22-0) Интернет-Клиент» [стр[. 23\]](#page-22-0).

<span id="page-10-0"></span>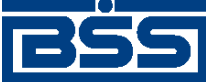

Общие сведения

#### Примечание

Порядок действий, который необходимо выполнить для установки пакета обновлений не отличается от порядка действий при первоначальной установке компонентов подсистемы, производимый с сайта банка.

В случае отказа от установки пакета обновлений нет гарантии, что подсистема будет работать должным образом.

# 1.6. Особенности использования браузеров и ОС различных версий

### 1.6.1. Особенности работы с ОС Windows Vista

В ОС Windows Vista реализован механизм контроля учетных записей пользователей (UAC), призванный повысить безопасность системы. Данный механизм в числе прочего осуществляет контроль обращения приложений к файлам жесткого диска. При попытках записи приложением данных на жесткий диск, а также при попытках установки программного обеспечения, механизм контроля учетных записей либо требует подтверждения необходимости выполнения действия (см. рис. 1.1), либо запрещает его.

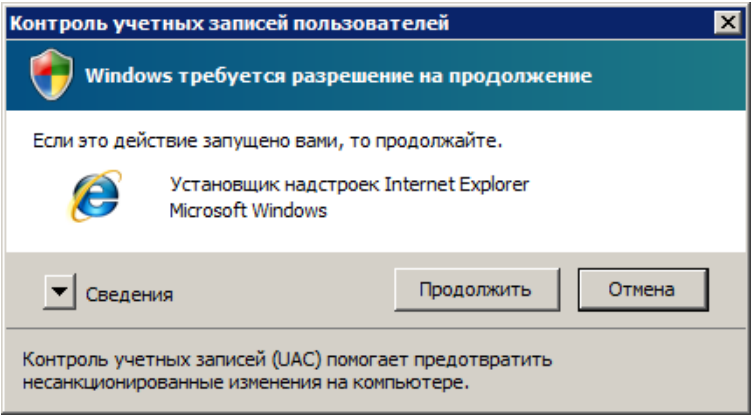

#### Рис. 1.1. Запрос UAC подтверждения необходимости выполнения действия

Поскольку клиентская часть подсистемы Интернет-Клиент в процессе своей работы обращается к файлам жесткого диска, то для полноценной работы требуется либо постоянное подтверждение необходимости выполнение действия, либо отключение контроля учетных записей.

Обращение клиентской части подсистемы Интернет-Клиент к жесткому диску осуществляется в следующих случаях:

- Установка загружаемых при входе на сайт саb-файлов криптографических библиотек и компонентов ActiveX. В процессе установки UAC будет запрашивать подтверждения о необходимости проведения установки (см. рис. 1.1).
- Осуществление криптографических операций подписи документов и проверки подписи. Если криптографические ключи хранятся на жестком диске компьютера, то при исполь-

<span id="page-11-0"></span>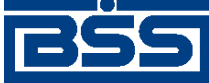

Общие сведения

зовании ряда криптографий UAC запрещает обращение к криптографическим ключам (см. рис. 1.2). В этом случае необходимо либо размещение криптографических ключей на сменных носителях (см. разд. 10.4 «Настройка параметров ключевых носителей абонентов ЭП» док. *Руководство пользователя*), либо отключение UAC (см. инстр. «Настройка [Windows Vista» \[](#page-19-0)стр[. 20\]](#page-19-0)).

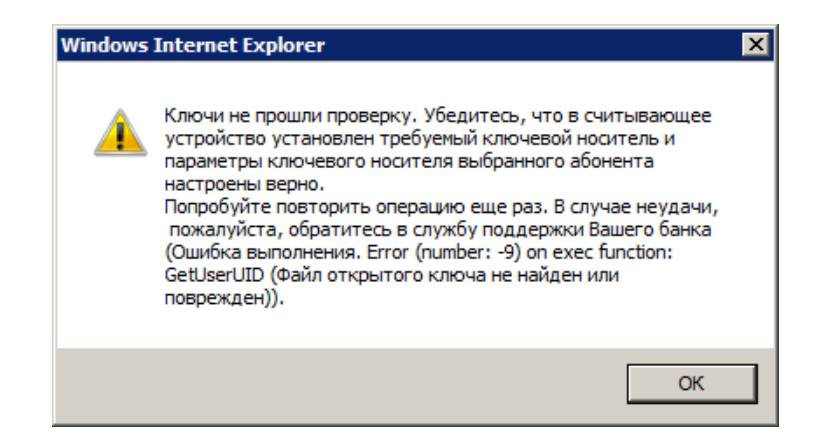

#### **Рис. 1.2. Сообщение, возникающее при запрете UAC обращения к криптографическим ключам**

• Сохранение параметров ключевых носителей локально в файле на жестком диске (см. разд. 10.4 «Настройка параметров ключевых носителей абонентов ЭП» док. *Руководство пользователя*). При попытках сохранения параметров на жестком диске UAC запрещает обращение к диску. В этом случае также необходимо либо размещение файла с параметрами ключевых носителей на сменных носителях, либо отключение UAC (см. инстр. «Настройка [Windows Vista» \[](#page-19-0)стр[. 20\]](#page-19-0)).

Остальные процессы, выполняемые клиентской частью подсистемы *Интернет-Клиент*, при использовании Windows Vista протекают так же, как при использовании более ранних продуктов семейства Windows.

Для отключения контроля учетных записей, если это необходимо, выполните действия, описанные в инстр. «Настройка [Windows Vista» \[](#page-19-0)стр[. 20\]](#page-19-0).

### **1.6.2. Особенности печати документов в Internet Explorer**

Печать документов в браузере Internet Explorer может осуществляться некорректно в случае использования для параметров печати значений по умолчанию или недопустимых значений: печатаемая форма может не полностью помещаться на лист. Для корректной печати документов необходимо изменить значения параметров печати браузера Internet Explorer в соответствии с п[. 13](#page-18-0) - п[. 20](#page-19-0) инстр. «Настройка браузера [Internet Explorer» \[](#page-13-0)стр[. 14\]](#page-13-0).

#### **Примечание**

При использовании браузера Internet Explorer 7.0 может возникать проблема, связанная с невозможностью запрета автоматического сжатия печатаемых форм до размеров страницы. Автоматическое сжатие при некорректно заданных размерах полей страницы может приводить к недопустимой степени сжатия печатаемых форм. В случае если в Вашей версии браузера отсутствует возможность управления автоматическим сжатием при печати, установите послед-

<span id="page-12-0"></span>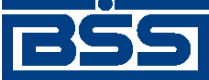

Общие сведения

ний пакет обновления для ОС Windows. Подробная информация об описанной проблеме изложена в следующей статье: <http://support.microsoft.com/kb/932538/>.

### **1.6.3. Особенности масштабирования в Internet Explorer**

При работе с некоторыми видами документов в браузере Internet Explorer отдельные из полей могут отображаться некорректно. Это может быть связано с неправильным выбором масштаба веб-страницы. Для корректного отображения всех полей в документах необходимо перед началом работы в браузере Internet Explorer установить масштаб "100%".

### **1.6.4. Особенности установки АРМ клиента подсистемы** *Интернет-Клиент* **на виртуальных машинах**

В случае если планируется выполнить установку АРМ клиента подсистемы *Интернет-Клиент* на виртуальной машине, необходимо предварительно обеспечить:

- 1. Доступ виртуальной машины к сети Интернет.
- 2. Доступ к носителям ключевой информации USB-токен.

<span id="page-13-0"></span>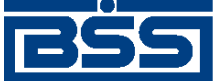

# **Глава 2. Инструкции по подготовке АРМ**

# **2.1. Настройка сопутствующего ПО**

Настройку сопутствующего ПО необходимо выполнить для подготовки АРМ клиента подсистемы *Интернет-Клиент* (см. разд. 1.4 «Описание процесса [подготовки](#page-9-0) АРМ клиента [подсистемы](#page-9-0) Интернет-Клиент» [стр[. 10\]](#page-9-0)).

### **2.1.1. Настройка браузера Internet Explorer**

Для настройки браузера Internet Explorer:

- 1. Стандартным образом откройте браузер Internet Explorer.
- 2. Выберите пункт меню **Сервис** (**Tools**) → **Свойства обозревателя** (**Internet Options**).
- 3. Откроется окно **Свойства Обозревателя** (**Internet Options**).
- 4. Перейдите к вкладке **Безопасность** (**Security**).

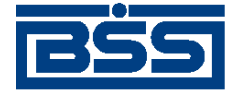

Инструкции по подготовке АРМ

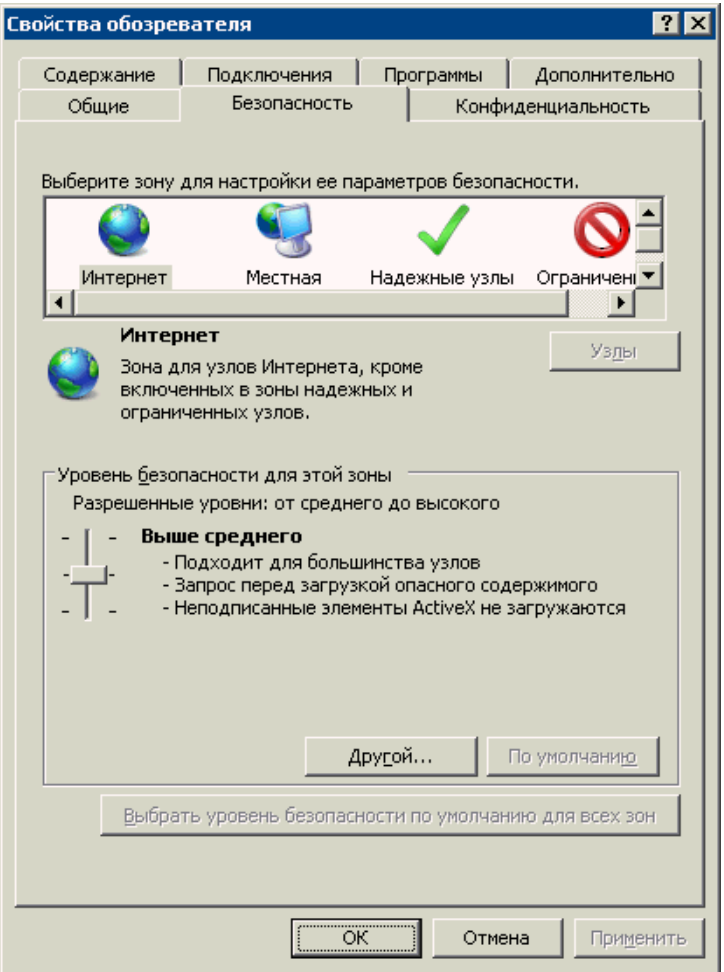

**Рис. 2.1. Вкладка безопасность окна Свойства обозревателя браузера Internet Explorer 7.0**

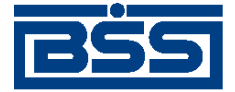

Инструкции по подготовке АРМ

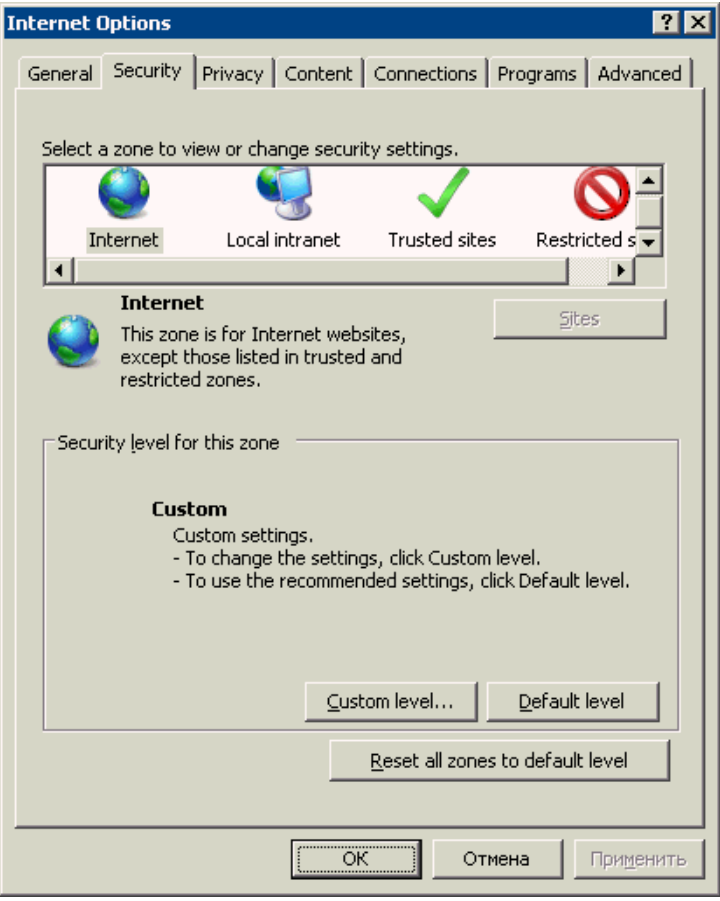

#### **Рис. 2.2. Вкладка безопасность окна Свойства обозревателя браузера Internet Explorer 8.0**

- 5. Выберите зону "Интернет" ("Internet") для настройки ее безопасности .
- 6. В блоке **Уровень безопасности для этой зоны** (**Security level for this zone**) нажмите последовательно кнопку **По умолчанию** (**Default level**) затем кнопку **Другой...** (**Custom level...**).
- 7. Откроется окно **Правила безопасности** (**Security level**).

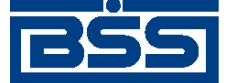

Инструкции по подготовке АРМ

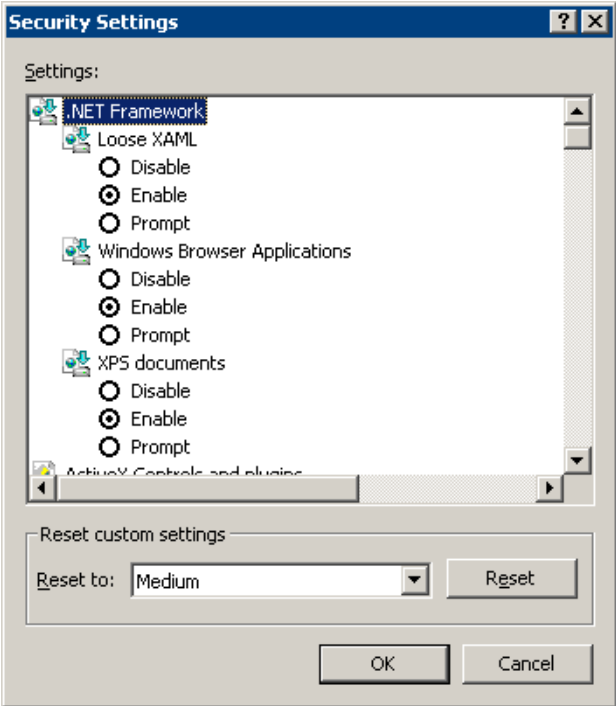

Рис. 2.3. Окно Правила безопасности

8. В блоке Параметры (Settings) заполните поля параметров согласно значениям, приведенным в следующей таблице.

#### Примечание

Английские и русские термины приведены через косую черту.

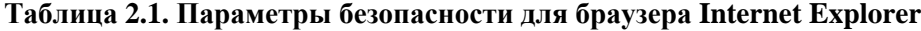

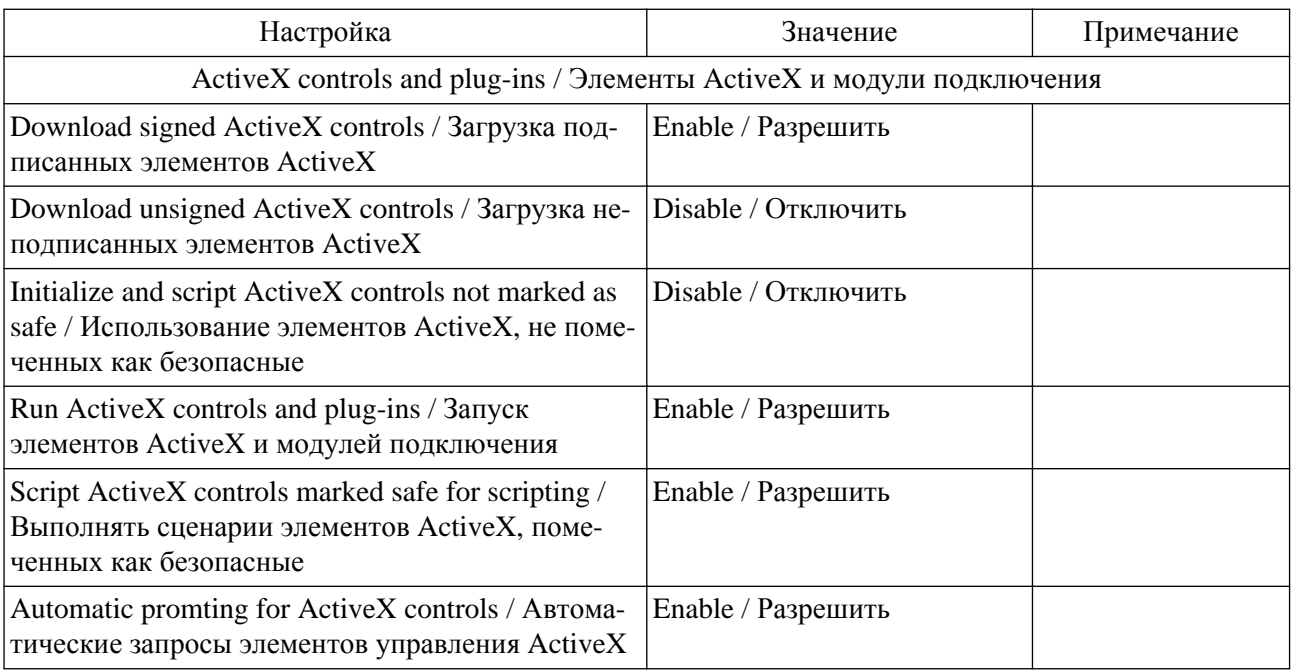

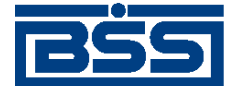

#### Инструкции по подготовке АРМ

| Cookies / Файлы "cookie"                                                                                                    |                                         |                                                                            |
|----------------------------------------------------------------------------------------------------|-----------------------------------------|----------------------------------------------------------------------------|
| Allow cookies that are stored on your computer /<br>Разрешить использование файлов «cookie», кото-<br>рые хранятся на вашем компьютере                        | Enable / Разрешить                      |                                                                            |
| Allow per-session cookies (not stored) / Разрешить<br>использовать во время сеанса файлов «cookie» (из<br>сети)                                               | Enable / Разрешить                      |                                                                            |
| Downloads / Загрузка                                                                                                    |                                         |                                                                            |
| File download / Загрузка файла                                                                                                    | Enable / Разрешить                      |                                                                            |
| Font download / Загрузка шрифта                                                                                                    | Prompt / Предлагать                     |                                                                            |
| Java / Язык Java                                                                                                    |                                         |                                                                            |
| Java permissions / Разрешения Java                                                                                                    | High safety / Высокая без-<br>опасность |                                                                            |
| Miscellaneous / Разное                                                                                                    |                                         |                                                                            |
| Access data sources across domains / Доступ к ис-<br>точникам данных за пределами домена                                                                      | Disable / Отключить                     |                                                                            |
| Drag and drop or copy and paste files / Перетаски-<br>вание или копирование и вставка файлов                                                                  | Prompt / Предлагать                     |                                                                            |
| Installation of desktop items / Установка элементов<br>рабочего стола                                                                                         | Disable / Отключить                     |                                                                            |
| Launching programs and files in an IFRAME / 3a-<br>пуск приложений и файлов в окне IFRAME                                                                     | Disable/Отключить                       |                                                                            |
| Navigate sub-frames across different domains / IIe-<br>реход между кадрами через разные домены                                                                | Disable / Отключить                     |                                                                            |
| Software channel permissions / Разрешения канала<br>программного обеспечения                                                                                  | High safety / Высокая без-<br>опасность |                                                                            |
| Submit nonecrypted from data / Передача незашиф-<br>рованных данных форм                                                                                      | Enable / Разрешить                      |                                                                            |
| Userdata persistence / Устойчивость данных по-<br>льзователя                                                                                                  | Enable / Разрешить                      |                                                                            |
| Allow script-initiated windows without size or<br>position constraints / Разрешать запущенные сце-<br>нарием окна без ограничений на размеры и поло-<br>жение | Enable / Разрешить                      | Необходимо на-<br>строить параметр<br>для браузеров вер-<br>сии 6.0 и выше |
| Scripting / Сценарии                                                                                                    |                                         |                                                                            |
| Active scripting / Активные сценарии                                                                                                    | Enable / Разрешить                      |                                                                            |
| Allow paste operations via script / Разрешить опера-<br>ции вставки из сценария                                                                               | Disable / Отключить                     |                                                                            |
| Scripting of Java applets / Выполнять сценарии<br>приложений Java                                                                                             | Disable / Отключить                     |                                                                            |

<sup>9.</sup> Нажмите кнопку **ОК** окна **Правила безопасности** (**Security level**) для завершения настройки параметров безопасности.

<span id="page-18-0"></span>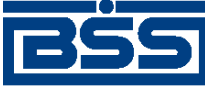

Инструкции по подготовке АРМ

- 10. При необходимости добавьте адрес сайта банка в список доверенных сайтов:
	- a. Перейдите к вкладке **Безопасность** (**Security**) окна **Свойства Обозревателя** (**Internet Options**).
	- b. Выберите зону "Доверенные сайты" ("Trusted sites") и нажмите кнопку **Узлы** (**Sites**).
	- c. В открывшемся окне в поле ввода введите адрес сайта банка и нажмите кнопку **Добавить** (**Add**).
	- d. Закройте окно.
- 11. Настройте дополнительные параметры безопасности:
	- a. Перейдите к вкладке **Дополнительно** (**Advanced**) окна **Свойства Обозревателя** (**Internet Options**).
	- b. В блоке **Параметры** (**Settings**) заполните поля выбора **SSL2.0** (**Use SSL2.0**) и **SSL3.0** (**Use SSL3.0**) группы **Безопасность** (**Security**).
- 12. Нажмите последовательно кнопку **Применить** (**Apply**), затем кнопку **ОК** для сохранения внесенных изменений.
- 13. Выберите пункт меню **Файл** (**File**) → **Параметры страницы** (**Page Setup**).
- 14. Откроется окно **Параметры страницы** (**Page Setup**).

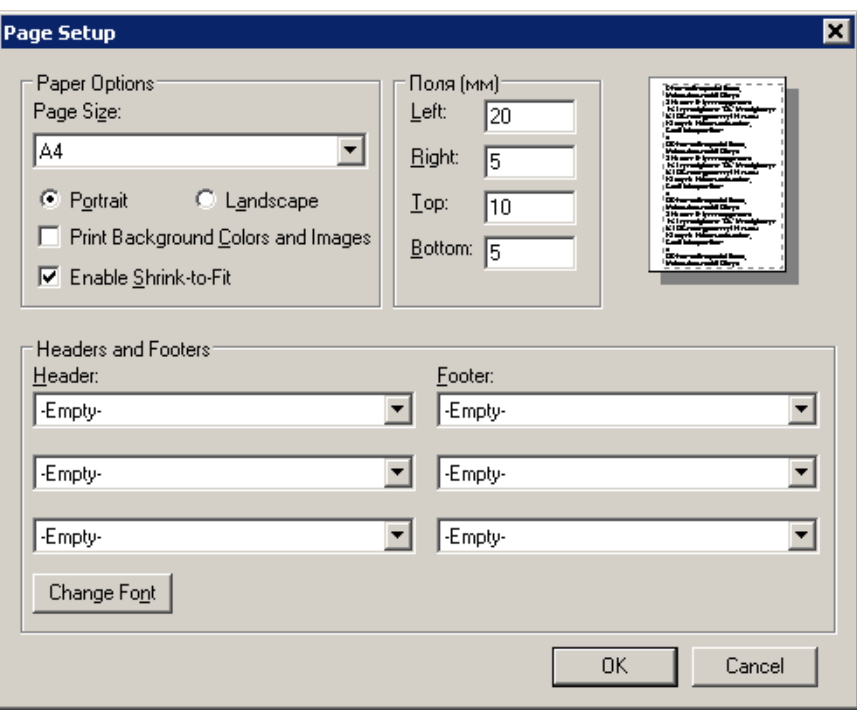

**Рис. 2.4. Окно Параметры страницы (Page Setup)**

15. В блоке **Параметры бумаги** (**Paper Options**) заполните поле выбора **Книжная** (**Portrait**).

<span id="page-19-0"></span>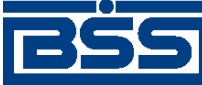

Инструкции по подготовке АРМ

- 16. Для полей блока **Поля (мм)** (**Margins (millimeters)**) установите следующие значения:
	- a. **Левое** (**Left**) не более "20";
	- b. **Правое** (**Right**) не более "5";
	- c. **Верхнее** (**Top**) не более "10";
	- d. **Нижнее** (**Bottom**) не более "5".
- 17. Во всех полях выбора блока **Колонтитулы** (**Headers and Footers**) выберите значение "-Пусто-" ("-Empty-").
- 18. В некоторых версиях браузера Internet Explorer реализована возможность уменьшения размеров печатаемого документа до размеров страницы. Данная функция должна быть отключена. Для отключения функции сжатия снимите заполнение поля **Сжимать по размеру страницы** (**Enable Shrink-toFit**).

#### **Примечание**

При использовании некоторых версий браузера Internet Explorer функция автоматического сжатия при печати может быть включена без возможности ее отключения. Решение проблемы управления автоматическим сжатием описано в разд. 1.6.2 «[Особенности](#page-11-0) печати документов в [Internet Explorer» \[](#page-11-0)стр[. 12\].](#page-11-0)

- 19. Для прочих параметров оставьте значения по умолчанию.
- 20. Нажмите кнопку **ОК** для сохранения внесенных изменений.

### **2.1.2. Настройка Windows Vista**

В случае использования ОС Windows Vista рекомендуется отключить механизм контроля учетных записей (см. разд. 1.6.1 «Особенности работы с ОС [Windows Vista» \[](#page-10-0)стр[. 11\]](#page-10-0)).

Отключение механизма контроля учетных записей, если это необходимо, осуществляется следующим образом:

1. Отобразите панель управления Windows (Control Panel).

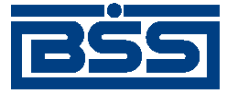

Учетные записи

пользователей

Оформление и

стола

ввода

интерфейса

персонализация

Изменить цветовую схему Настройка разрешения экрана

Часы, язык и регион

Изменение языка отображения

Изменение типа учетной записи

Изменение фонового рисунка рабочего

Смена клавиатуры или других способов

#### Инструкции по подготовке АРМ

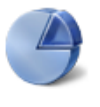

Система и ее обслуживание Начало работы с Windows Резервное копирование данных компьютера

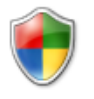

Безопасность

Проверка обновлений Разрешение запуска программы через брандмауэр Windows

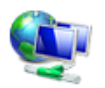

Сеть и Интернет Просмотр состояния сети и задач Настройка общего доступа к файлам

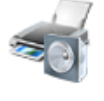

Оборудование и звук Автоматическое воспроизведение компакт-дисков и других носителей Принтер

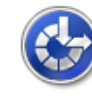

Специальные возможности Рекомендуемые Windows параметры Оптимизация отображения на экране

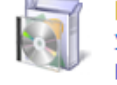

Мышь

Программы Удаление программы Настройка автозагрузки программ

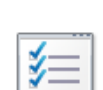

Дополнительные параметры

#### **Рис. 2.5. Фрагмент панели управления Windows**

- 2. Выберите пункт **Учетные записи пользователей**.
- 3. Система отобразит окно настройки учетных записей пользователей.

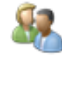

Учетные записи пользователей Изменение рисунка учетной записи • Предоставление другим пользователям доступа к компьютеру

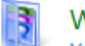

**Windows CardSpace** 

Изменение типа учетной записи

Управление информационными картами для подключения к интерактивным службам

#### **Рис. 2.6. Окно настройки учетных записей пользователей**

- 4. Выберите пункт **Учетные записи пользователей**.
- 5. Система отобразит окно изменения параметров учетной записи пользователя.

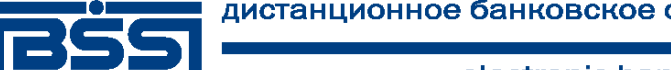

#### Инструкции по подготовке АРМ

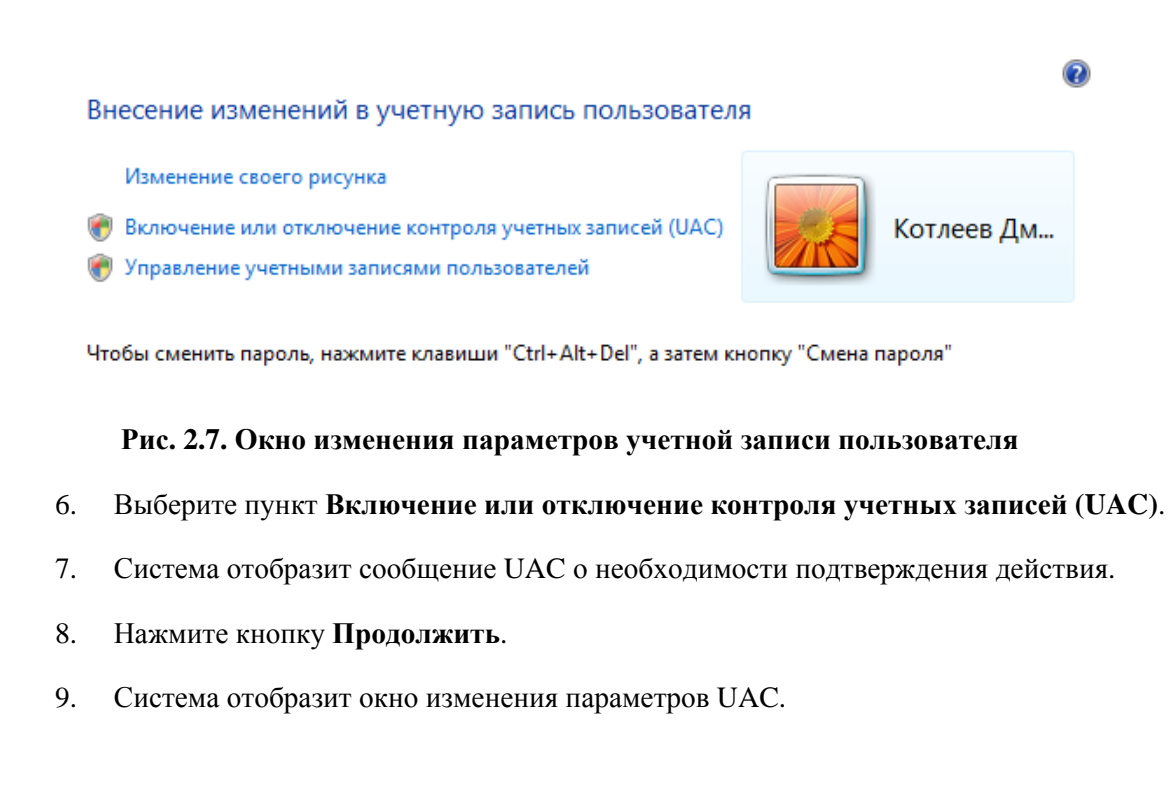

#### Включить контроль учетных записей (UAC) для повышения безопасности

Контроль учетных записей (UAC) помогает предотвратить несанкционированные изменения на компьютере. Рекомендуется не отключать контроль учетных записей, что повышает защищенность компьютера.

■ Используйте контроль учетных записей (UAC) для защиты компьютера

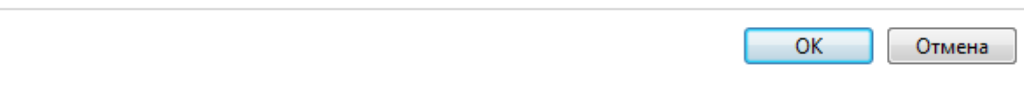

#### **Рис. 2.8. Окно изменения параметров UAC**

- 10. Снимите заполнение поля **Используйте контроль учетных записей (UAC) для защиты компьютера**.
- 11. Нажмите кнопку **ОК**.
- 12. Система выведет предложение произвести перезагрузки системы.
- 13. Нажмите кнопку **Перезагрузить сейчас**.
- 14. Система осуществит перезагрузку системы.

После выполнения указанных действий контроль учетных записей пользователей будет отключен.

<span id="page-22-0"></span>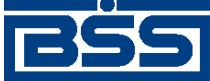

Инструкции по подготовке АРМ

## **2.2. Установка / обновление компонентов АРМ клиента подсистемы** *Интернет-Клиент*

Установку компонентов АРМ клиента подсистемы необходимо осуществлять после настройки сопутствующего ПО (см. разд. 1.4 «Описание процесса [подготовки](#page-9-0) АРМ клиента [подсистемы](#page-9-0) Интернет-Клиент» [стр[. 10\]](#page-9-0)).

В процессе установки компонентов подсистемы *Интернет-Клиент* на этапе дополнительной авторизации в случае использования браузера Internet Explorer 9.0 может потребоваться установка сертификата от центра сертификации банка.

Обновление компонентов АРМ клиента подсистемы может осуществляться только с сайта банка (см. разд. 1.5 «Описание процесса обновления [компонентов](#page-9-0) АРМ клиента» [стр[. 10\]\)](#page-9-0).

Для установки / обновления компонентов подсистемы *Интернет-Клиент* выполните следующие действия:

- 1. Запустите мастер установки компонентов АРМ подсистемы *Интернет-Клиент* с сайта банка либо из дистрибутива.
	- Для установки компонентов АРМ подсистемы *Интернет-Клиент* из дистрибутива запустите файл bssetup.exe со сменного носителя, содержащего дистрибутив подсистемы.
	- Для установки / обновления компонентов АРМ клиента подсистемы *Интернет-Клиент* с сайта банка выполните следующие действия.
		- 1. Наберите в адресной строке браузера адрес сайта, выданного банком. Например, "https://bank.ru".
		- 2. Откроется главная страница сайта. Также на экране отобразится окно загрузки компонентов ActiveX.

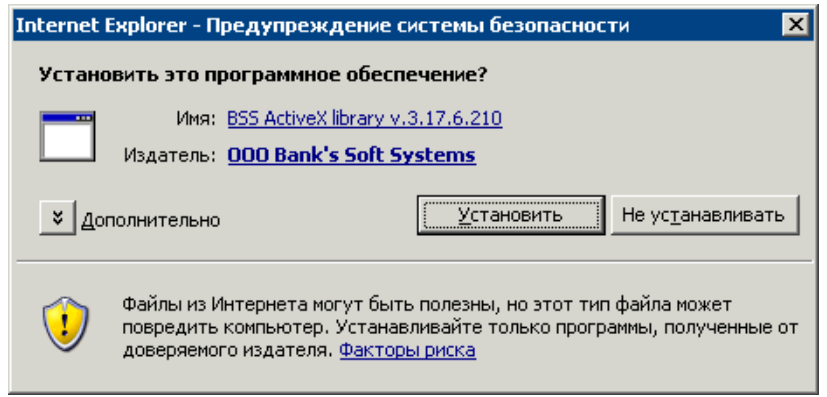

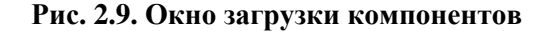

- 3. Нажмите кнопку **Установить** (**Setup**).
- 4. Появится окно выбора языка компонентов.

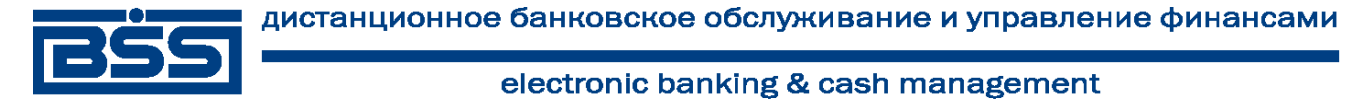

Инструкции по подготовке АРМ

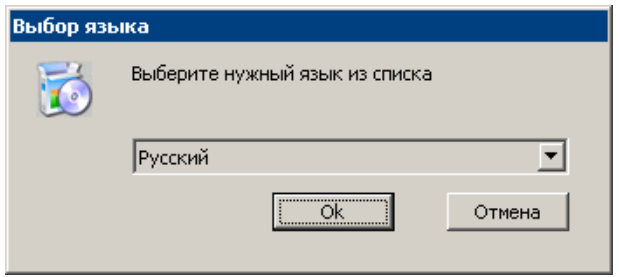

**Рис. 2.10. Выбор языка**

- 5. Выберите из раскрывающегося списка язык установки и нажмите кнопку **Ok**.
- 2. В случае если на ПК пользователя не устанавливались компоненты подсистемы, то перейдите к следующему пункту инструкции. В противном случае на экране будет отображено следующее окно.

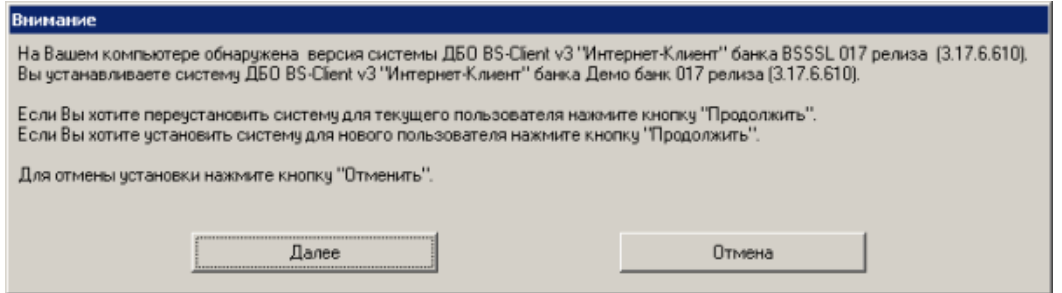

**Рис. 2.11. Уведомление о наличии ранней версии**

Нажмите кнопку **Далее**.

3. Произойдет переход в главное окно мастера установки.

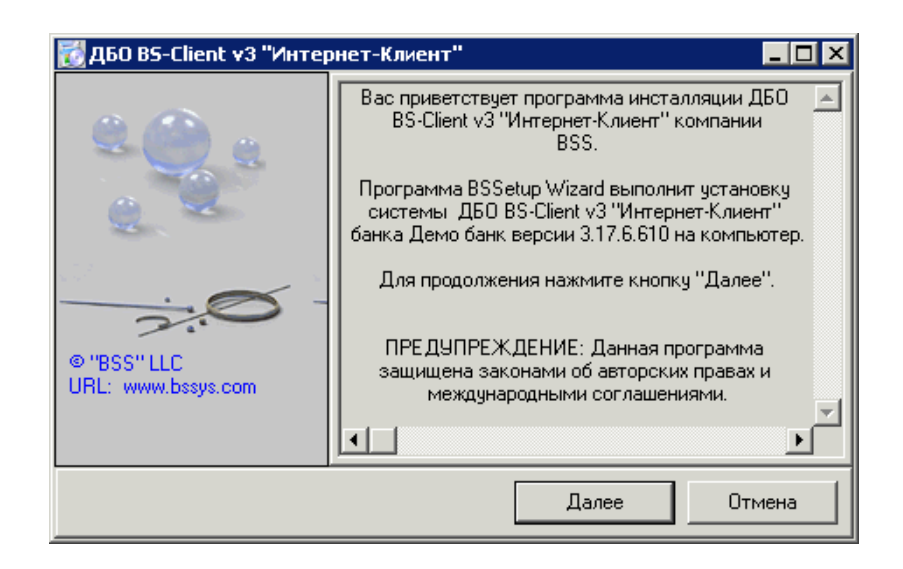

**Рис. 2.12. Главное окно мастера установки**

4. Нажмите кнопку **Далее**.

<span id="page-24-0"></span>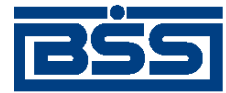

Инструкции по подготовке АРМ

5. Произойдет переход в окно выбора каталога установки.

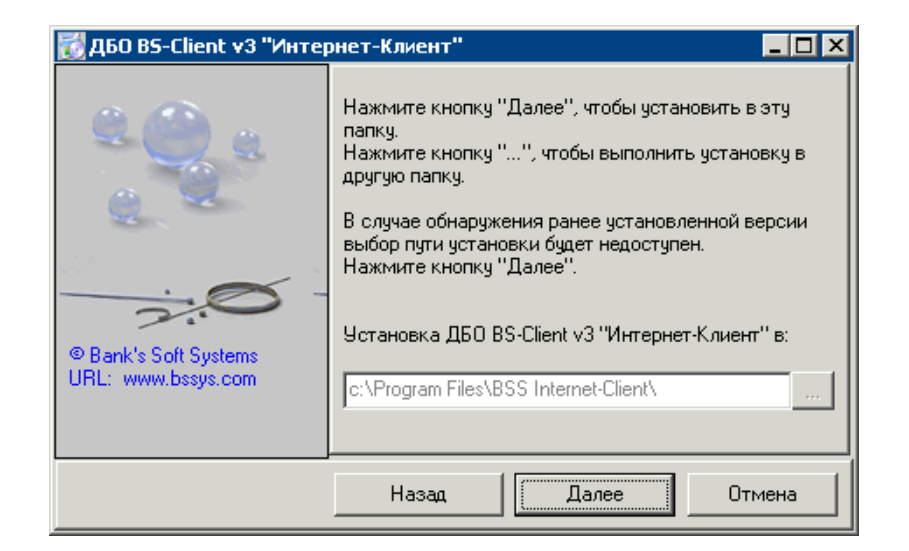

**Рис. 2.13. Выбор каталога установки**

6. Нажмите кнопку **и стандартным образом выберите каталог установки**.

#### **Примечание**

В случае обнаружения ранее установленной версии выбор каталога установки будет недоступен.

- 7. Нажмите кнопку **Далее**.
- 8. Система осуществит установку компонентов и на экране появится сообщение об успешной установке подсистемы.

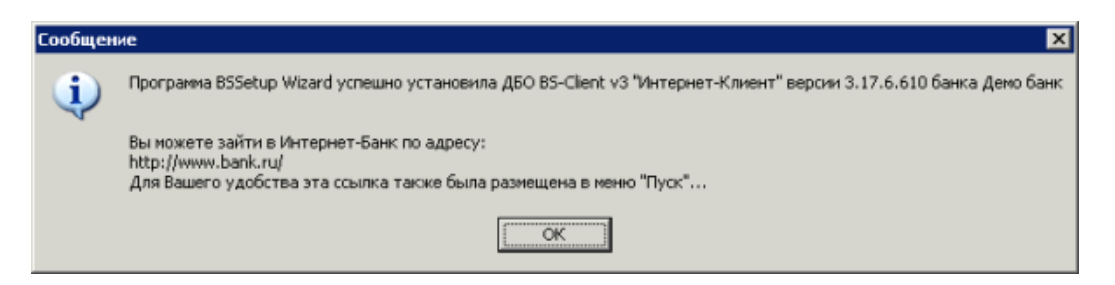

**Рис. 2.14. Сообщение**

9. Внимательно прочтите сообщение и нажмите кнопку **ОК** для завершения установки.

# **2.3. Начальная настройка подсистемы** *Интернет-Клиент*

Начальная настройка подсистемы осуществляется после установки компонентов АРМ клиента подсистемы *Интернет-Клиент* (см. разд. 1.4 «Описание процесса [подготовки](#page-9-0) АРМ клиента [подсистемы](#page-9-0) Интернет-Клиент» [стр[. 10\]](#page-9-0)).

<span id="page-25-0"></span>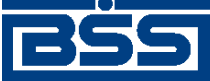

Инструкции по подготовке АРМ

### **2.3.1. Начальная настройка параметров входа в систему с типом защиты канала односторонний SSL**

При первом входе в систему пользователю необходимо настроить параметры, отвечающие за расположение криптографических ключей. Для этого:

- 1. В соответствии с п. 1 док. *Руководство пользователя* п. 6 док. *Руководство пользователя* (при работе системы в режиме *[ЦС](#page-5-0)*) или п. 1 док. *Руководство пользователя* - п. 5 док. *Руководство пользователя* (при работе системы в режиме *[РС](#page-5-0)*) разд. 3.1.1 «Вход в систему с защитой канала односторонний SSL» осуществите выбор организации, от имени которой вы работаете, и подразделения, в котором осуществляется обслуживание организации (при работе системы в режиме *[ЦС](#page-5-0)*).
- 2. На странице **Дополнительная авторизация** выполните настройку параметров, отвечающих за расположение криптографических ключей.

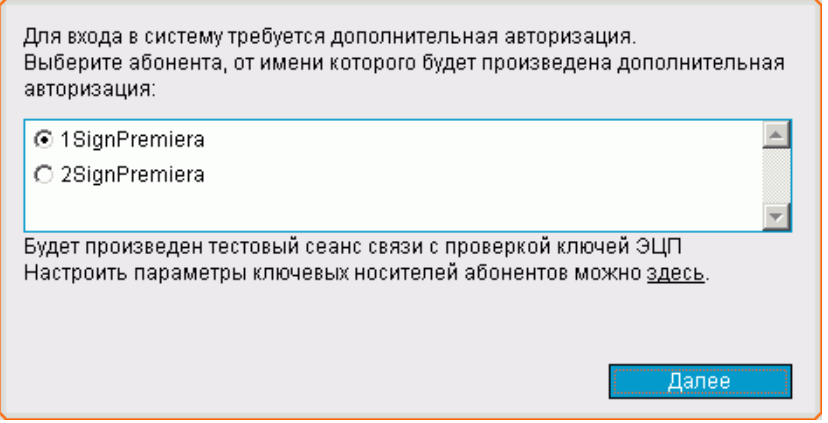

**Рис. 2.15. Страница Дополнительная авторизация**

- a. В блоке выбора укажите название абонента ЭП, от имени которого будет выполняться дополнительная авторизация.
- b. Выполните настройку параметров ключевых носителей.
	- A. Нажмите левой кнопкой мыши на ссылке для настройки параметров ключевых носителей.
	- B. Откроется окно **Настройка параметров ключевых носителей абонентов ЭП**.

<span id="page-26-0"></span>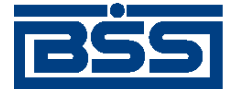

Инструкции по подготовке АРМ

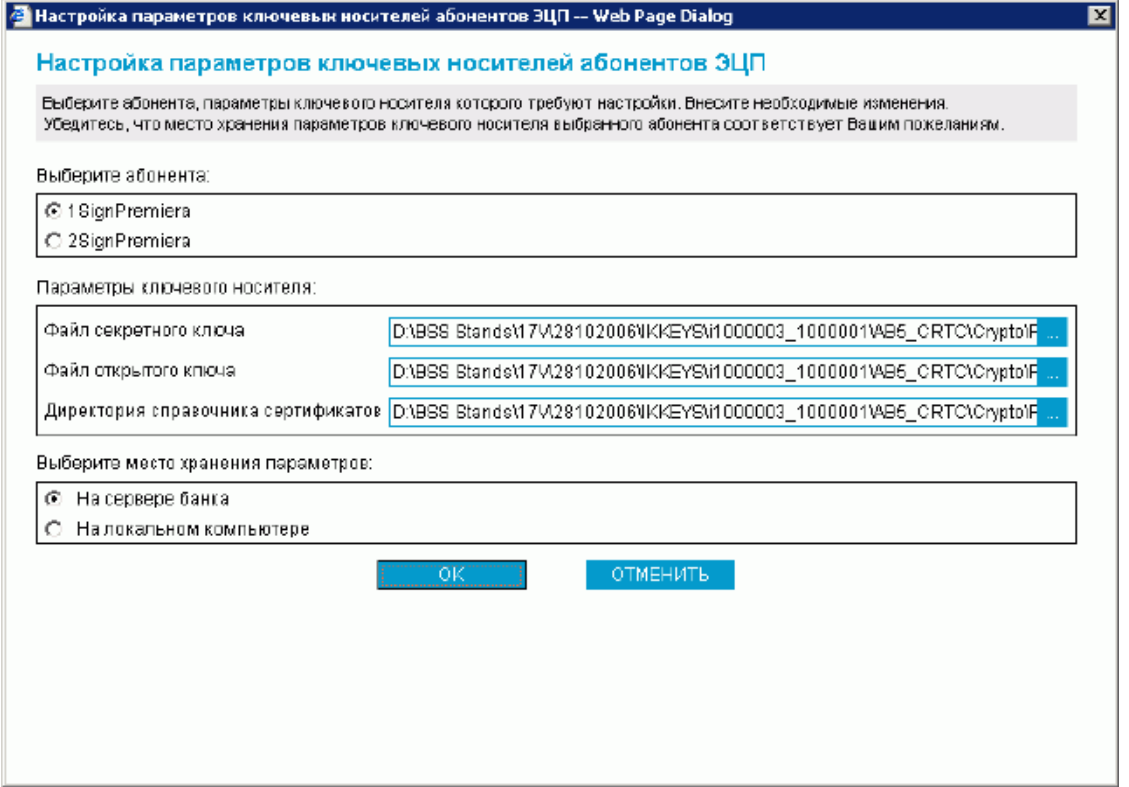

#### **Рис. 2.16. Окно Настройка параметров ключевых носителей абонентов ЭП**

- C. В блоке выбора **Выберите абонента** выберите название абонента ЭП, для которого Вы хотите выполнить редактирование места хранения и параметры ключевого носителя абонента.
- D. В блоке **Параметры ключевого носителя** укажите расположение файлов ключевого набора СКЗИ. Набор полей, представленных в блоке **Параметры ключевого носителя**, зависит от вида СКЗИ пользователя. Подробнее см. прил. A «Параметры СКЗИ, доступные для [редактирования](#page-28-0)» [стр[. 29\].](#page-28-0)

#### **Примечание**

В ряде случаев сертификаты (открытые ключи) могут храниться не на сменных носителях, а в БД системы и считываться оттуда на лету при необходимости. В этом случае задавать расположение файла открытого ключа и расположение каталога справочника сертификатов не нужно.

- E. В блоке выбора **Выберите место хранения параметров** задайте способ хранения параметров абонента ЭП.
	- Для того чтобы данные параметры хранились в базе данных банка выберите значение "На сервере банка". Они будут храниться на сервере ДБО в настройках активного сертификата в криптопрофиле указанного абонента.
	- Для того чтобы настройки хранились на текущем компьютере выберите значение "На локальном компьютере". Сохранение будет осуществляется

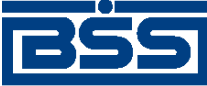

Инструкции по подготовке АРМ

в файле конфигурации BssCrLoc.cfg. Хранящиеся локально, настройки действуют на весь криптопрофиль в целом (то есть на любые ключи, относящиеся к данному криптопрофилю).

- $F_{\cdot}$ Нажмите кнопку ОК. Система выполнит проверку ключевого набора.
- G. В случае ввода некорректных значений параметров ключевых носителей или использования неверных ключевых наборов система выведет соответствующее сообщение об ошибке. Значения параметров блока Параметры ключевого носителя не будут сохранены. Вернитесь к п. 2.b.C.
- $\mathbf{c}$ . После выполнения настройки параметров ключевых носителей нажмите кнопку Далее.
- $3.$ Завершите Вход в систему в соответствии с п. 8 док. Руководство пользователя инструкции разд. 3.1.1 «Вход в систему с защитой канала односторонний SSL».

<span id="page-28-0"></span>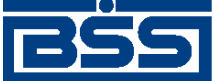

# **Приложение A. Параметры СКЗИ, доступные для редактирования**

Для обмена информацией между системой "ДБО BS-Client" и БС "1С: Предприятие" предопределенными являются следующие установки:

# **A.1. Excellence 4.0**

- **Директория секретного ключа / Secret key directory** путь к каталогу, в котором хранится файл секретного ключа (abonent.key);
- **Директория открытого ключа / Public key directory** путь к каталогу, в котором хранится файл каталога открытых ключей (catalog.key);
- **Рабочая директория / Work directory** путь к рабочему каталогу Excellence.

# **A.2. Crypto-C**

- **Файл секретного ключа / User Secret key** путь к каталогу, в котором хранится файл секретного ключа (файл с расширением .sec);
- **Файл открытого ключа / User PKey / Certificate** путь к каталогу, в котором хранится файл открытого ключа (файл с расширением .pub);
- **Директория справочника сертификатов / Abonents dir** путь к каталогу, в котором хранятся файлы открытых ключей Ваших абонентов.

# **A.3. Crypto COM/2.2**

- **Директория секретного ключа / Secret Path** путь к каталогу, в котором хранится секретный ключ;
- **Открытый ключ / Current user certificate** полный путь к файлу открытого ключа;
- **Директория открытых ключей абонентов / Public Path** путь к каталогу, в котором хранятся открытые ключи Ваших абонентов;
- **Файл СЧ / Random file** полный путь к файлу вектора инициализации датчика случайных чисел (@rand).

# **A.4. OpenSSL**

- **Файл секретного ключа / User Secret key** полный путь к файлу секретного ключа;
- **Файл открытого ключа / User Certificate** полный путь к файлу сертификата (открытого ключа);

<span id="page-29-0"></span>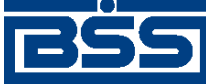

Параметры СКЗИ, доступные для редактирования

- **Директория справочника сертификатов / Abonents dir** путь к каталогу, в котором хранятся сертификаты абонентов ЭП;
- **Директория сертификата ЦА / CA dir** путь к каталогу, в котором хранится сертификат Центра Авторизации;
- **Директория списков отозванных сертификатов / CRL dir** путь к каталогу, в котором хранятся файлы списков отозванных сертификатов;
- **Файл СЧ / RND file** полный путь к файлу вектора инициализации датчика случайных чисел (@rand).

# **A.5. Verba-OW/4**

- **Ключевое устройство / Key device** тип ключевого устройства;
- **Директория секретного ключа / Path to secret** путь к каталогу, в котором хранится секретной ключ;
- **Директория открытого ключа / Path to public** путь к каталогу, в котором хранятся открытые ключи.

# **A.6. CryptoPro CSP/1.1**

- **Файл личного сертификата / User certificate file** полный путь к файлу Вашего сертификата;
- **Директория сертификатов ЦС / CA certificates dir** путь к каталогу, в котором хранятся сертификаты корневых Центров Сертификации;
- **Директория сертификатов абонентов / Abonents certificates dir** путь к каталогу, в котором хранятся сертификаты Ваших абонентов;
- **Директория списков отозванных сертификатов / CRL dir** путь к каталогу, в котором хранятся списки отозванных сертификатов.

# **A.7. Ms Crypto API 2.0**

#### **Примечание**

Данный тип криптозащиты используется для следующих СКЗИ: Crypto Pro CSP 2.0, Crypto Pro CSP 3.0, Crypto Pro CSP 3.6.

- **Файл личного сертификата / User certificate file** полный путь к файлу Вашего сертификата;
- **Директория сертификата ЦА / CA certificates dir** путь к каталогу, в котором хранится сертификат Центра Авторизации;
- **Директория справочника сертификатов / Abonents certificates dir** путь к каталогу, в котором хранятся сертификаты абонентов ЭП;

<span id="page-30-0"></span>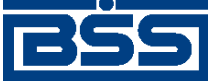

Параметры СКЗИ, доступные для редактирования

• **Директория списков отозванных сертификатов / CRL dir** – путь к каталогу, в котором хранятся списки отозванных сертификатов.

# **A.8. LAN Crypto/2.35**

- **Файл секретного ключа подписи / Sign private key** полный путь к файлу секретного ключа подписи;
- **Файл справочника открытых ключей подписи / Sign vault** полный путь к файлу справочника открытых ключей подписи;
- **Файл секретного ключа обмена (шифрования) / Encrypt private key** полный путь к файлу секретного ключа обмена (шифрования);
- **Файл справочника открытых ключей обмена (шифрования) / Encrypt vault** полный путь к файлу справочника открытых ключей обмена (шифрования);
- **Порт Toch Memory / Touch memory port number** номер COM-порта touch memory (таблетки).

# **A.9. Message-PRO 1.1, 1.3х, 2.х, 3.x**

- **Файл личного сертификата / Current certificate** полный путь к файлу Вашего сертификата;
- **Каталог сертификатов Ваших абонентов / Certificate directory** путь к каталогу, в котором хранятся сертификаты абонентов ЭП;
- **Каталог секретных ключей / Private disk directory** полный путь к файлу Вашего открытого ключа;
- **Каталог генерации новых ключей / New Keys Path** для выполнения перегенерации ключей настройка утилиты **AdminPKI** должна соответствовать значению данного параметра;
- **Каталог сертификатов центров сертификации / CA directory** путь к каталогу, в котором хранятся сертификаты центров сертификации; в случае пустого значения за указанный каталог принимается <Private disk/directory>\CA;
- **Каталог списков отозванных сертификатов / CRL directory** путь к каталогу, в котором хранятся списки отозванных сертификатов; в случае пустого значения за указанный каталог принимается <Private disk/directory>\CRL.

# **A.10. Крипто-КОМ 3.2**

- **Укажите полный путь к файлу Вашего открытого ключа** путь к каталогу, в котором хранится файл;
- **Укажите полный путь к каталогу Вашего секретного ключа** путь к каталогу, в котором хранится секретный ключ (набор файлов masks.db3, kek.opq, rand.opq, mk.db3, подкаталог KEYS);

<span id="page-31-0"></span>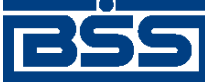

Параметры СКЗИ, доступные для редактирования

• **Укажите директорию, в которой находятся открытые ключи Ваших абонентов** – путь к каталогу, в котором хранятся файлы открытых ключей Ваших абонентов (файлы с расширением .pub).

# **A.11. Агава-С**

- **Файл открытого ключа / Public key file** полный путь к файлу вашего открытого ключа;
- **Каталог секретных ключей / Private keys folder** каталог с Вашими секретными ключами;
- **Каталог справочника сертификатов / Folder for the register of certificates** каталог, в котором находятся файлы открытых ключей Ваших абонентов.